#### **WinCapWeb Guest Account Creation and Activity Enrollment for End User**

- 1. Go to www.cves.org, under the Instructional Services Center tab, select ISC Upcoming Professional and Program Development Workshops. To view the catalog, click the Win Cap Web PD Catalog button at the top of the page. (Note: Once a user has successfully registered for an activity, they can go directly to the catalog by logging in at www.wincapweb.com to register for future offerings.)
- 2. Select Enroll to register for a desired activity.
	- a. Enter Email Address (if user already has an existing WinCapWeb account skip to step 7 after typing in user password)
- 3. Enter New Password and Security Question Answer
- 4. Enter User Contact Information
- 5. Select or Search for School District
- 6. Check User's E-mail for an email from WinCapWeb containing Activation link
- 7. Type in a Reason for Attending, and enter the email address of the user's supervisor for notification and a c k n o w l e d g e m e n t
- 8. User may enroll in more activities via the Activity Catalog

### **D e t a i l e d P r o c e s s** :

- 1. Go to www.cves.org, under the Instructional Services Center tab, select ISC Upcoming Professional and Program Development Workshops. To view the catalog, click the WinCapWeb PD catalog button at the top of the page. (Note: Once a user has successfully registered for an activity, they can go directly to the catalog by logging in at www.wincapweb.com to register for future offerings.)
- 2. Select Enroll to register for a desired activity.

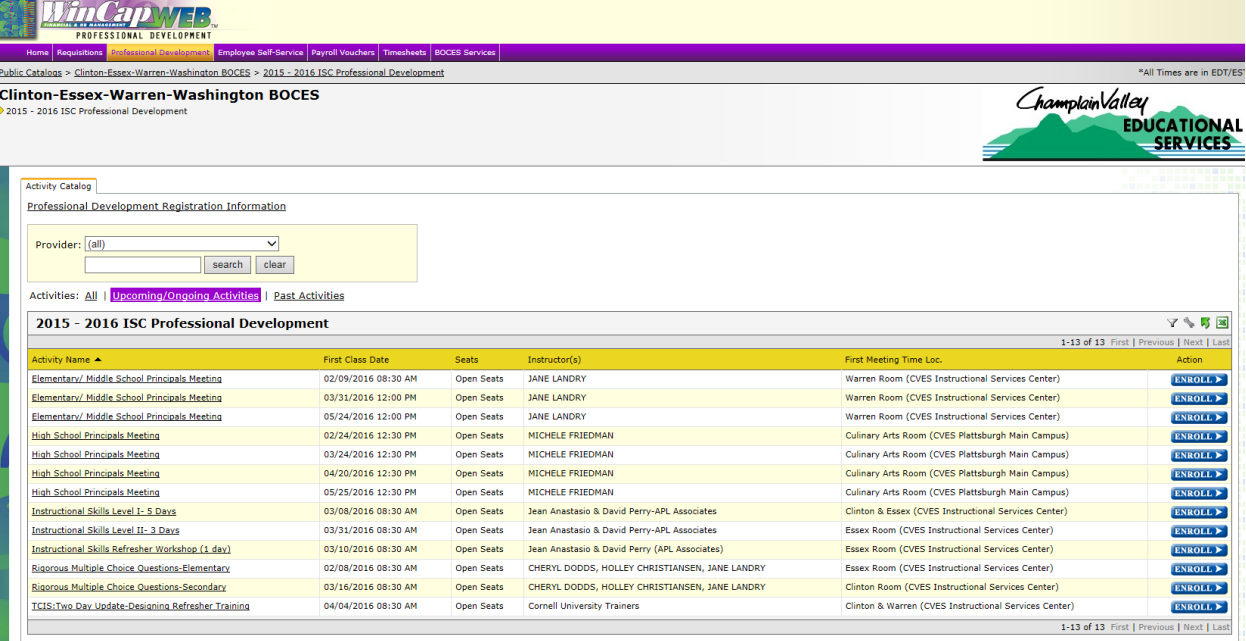

a. Enter Email Address (if user already has an existing Win C a p W e b a c c o u n t skip to step 7 after typing in  $use$ r password)

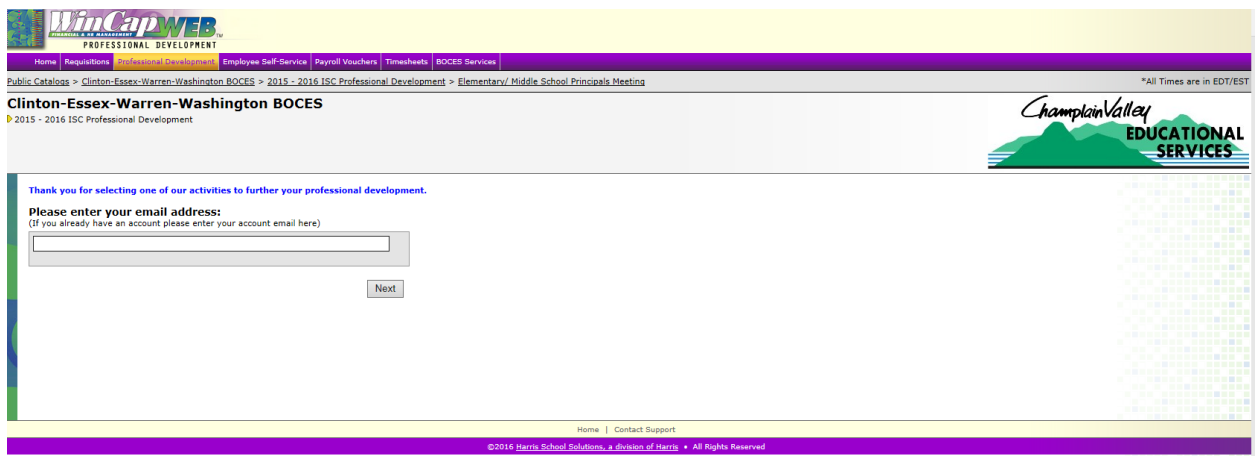

3. Enter New Password and Security Question Answer

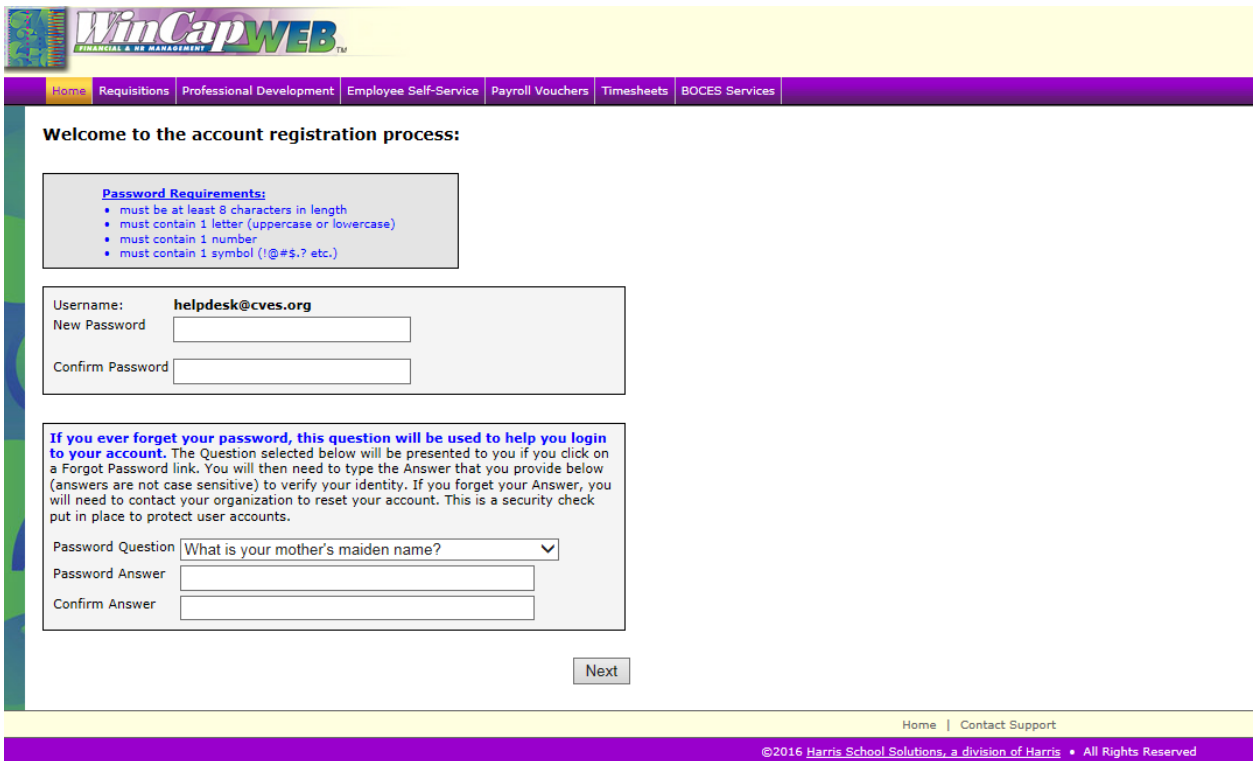

## 4. Enter User Contact Information

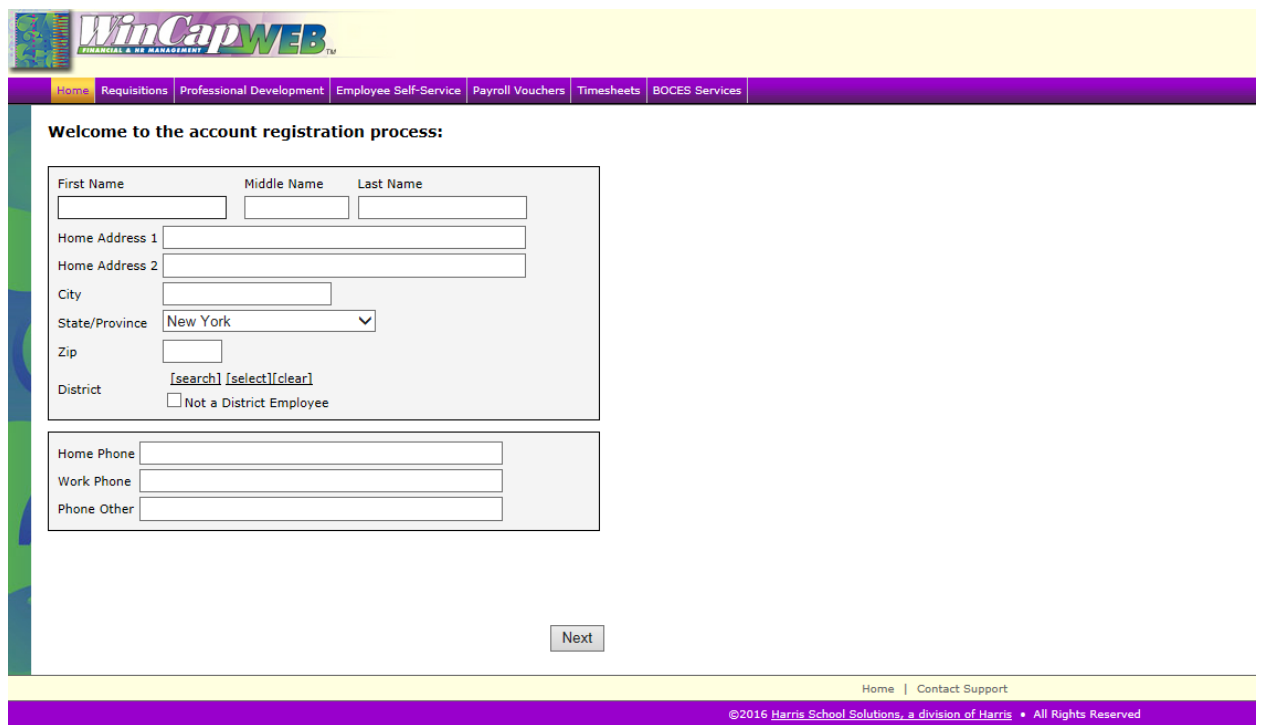

5. Select or Search for School District

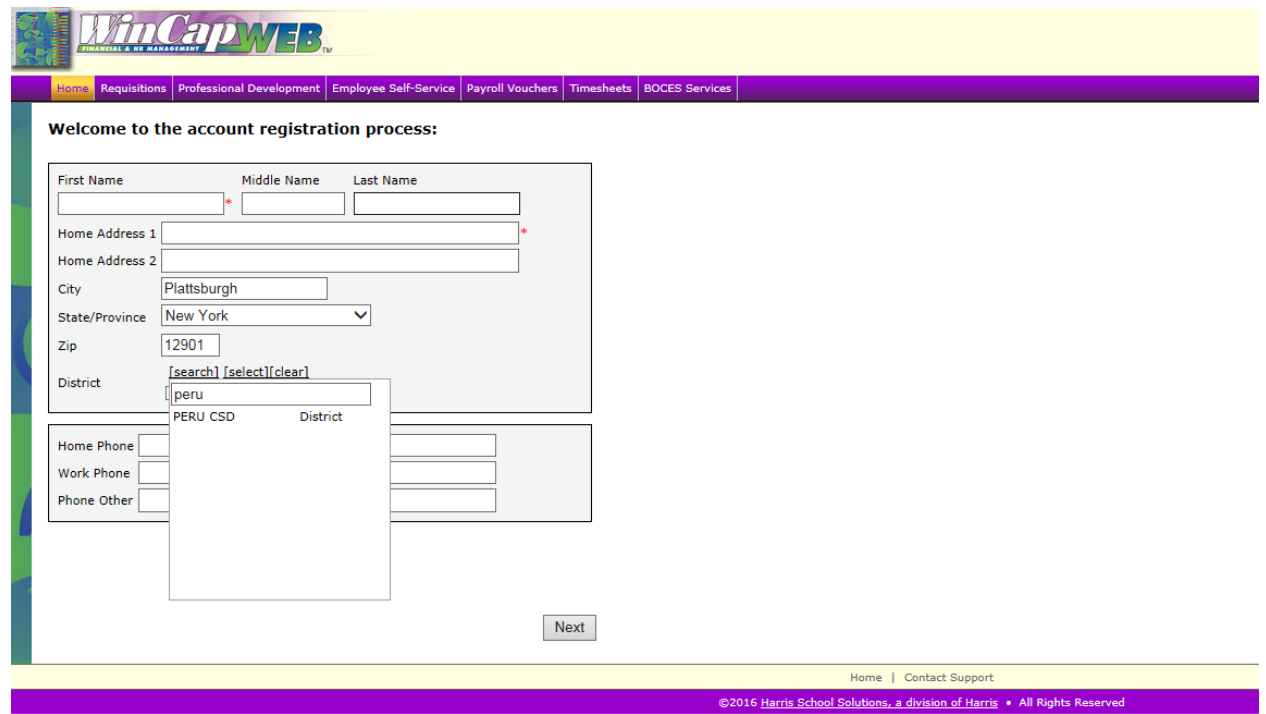

# 6. Check User's E-mail for an email from WinCapWeb containing Activation link

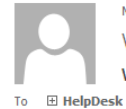

Mon 1/25/2016 11:30 AM WinCapWeb AutoAdmin <admin@wincapweb.com> **WinCapWeb - Email Activation** 

#### Welcome!

You are receiving this email because your email address needs to be verified. To complete this process piesse click on this link or copy and paste it into a browser:

https://wincapweb.com/EmailLinksHandler.ashx?TypeID=6&id=f5cd799e-0114-42d0-a5b9-4e1be0"5-"

This is an automated email sent from WinCapWeb.com as requested by an administrator.

Any replies to this email will not be received.

If you are not able to click on URL links in this email, please copy and paste the full link into your internet browser's address field.

WinCapWeb.com @ 2016 Harris School Solutions, a division of Harris

# 7. Type in a Reason for Attending, and enter the email address of the user's supervisor for notification and acknowledgement

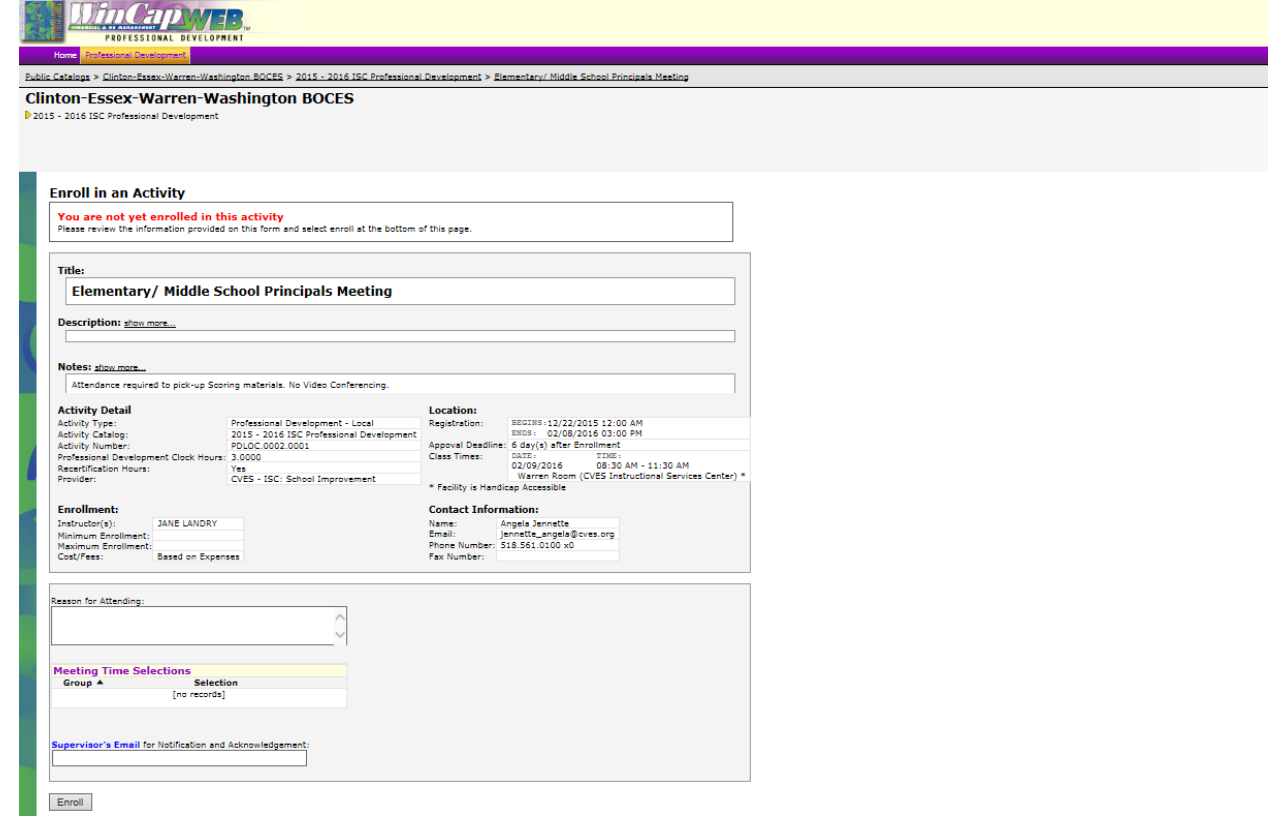

8. User may enroll in more activities via the Activity Catalog

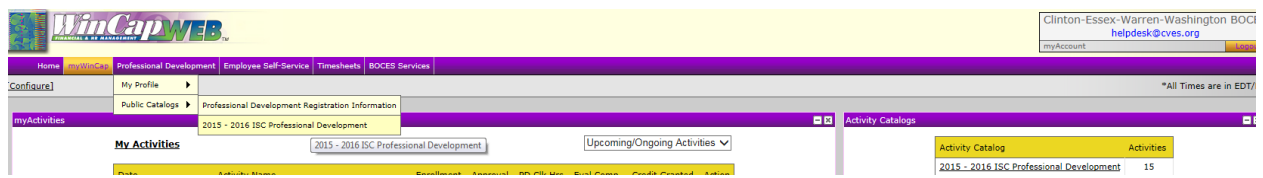